## R17.03 RELEASE NOTES

V1 01/3/16

The Checkpoint ANZ Team is pleased to announce new features and enhancements based on your feedback. The following enhancements are scheduled for Wednesday, 22<sup>nd</sup> March. This document provides information about these features.

## RELEASE SUMMARY

A summary of the key features is included below, followed by detailed information in the *[Release Features Details](#page-1-0)* section.

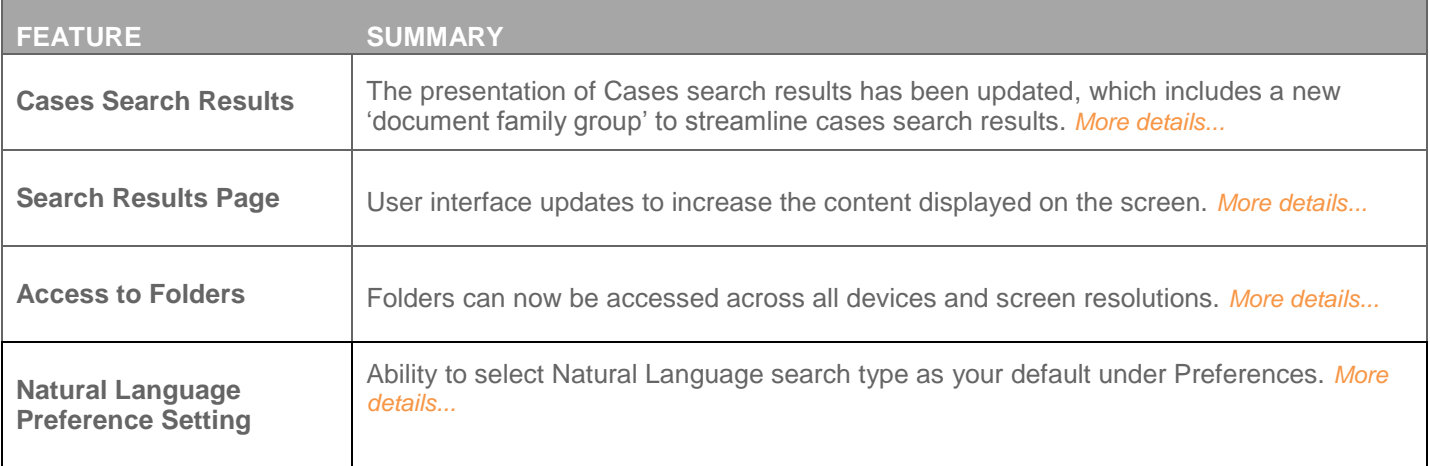

## PRODUCT TRAINING

To ensure you get the most from the available features and functionality on Checkpoint, register for online training webinar:

Register for [an Australia Session](http://onesourcetraining.thomsonreuters.com.au/au/courses/270-checkpoint-training-au) | Register for [a New Zealand Session](http://onesourcetraining.thomsonreuters.com.au/nz/courses/274-checkpoint-training-nz)

# R17.03 RELEASE NOTES

## <span id="page-1-0"></span>RELEASE FEATURE DETAILS

### <span id="page-1-1"></span>Case Search Results including Document Family Group

Case documents sharing key attributes (renditions) will be grouped into a 'document family' so you can easily identify the associated documents.

Therefore, there will be a single document family result if there are 2 or more renditions, such as an Unreported Case and a Reported Case or Case Summary document. The individual case documents will be grouped under the **Documents** section. This reduces the duplication in the results list, as previously, each of the document renditions was displayed as an individual result.

### **Before – Result view before change**

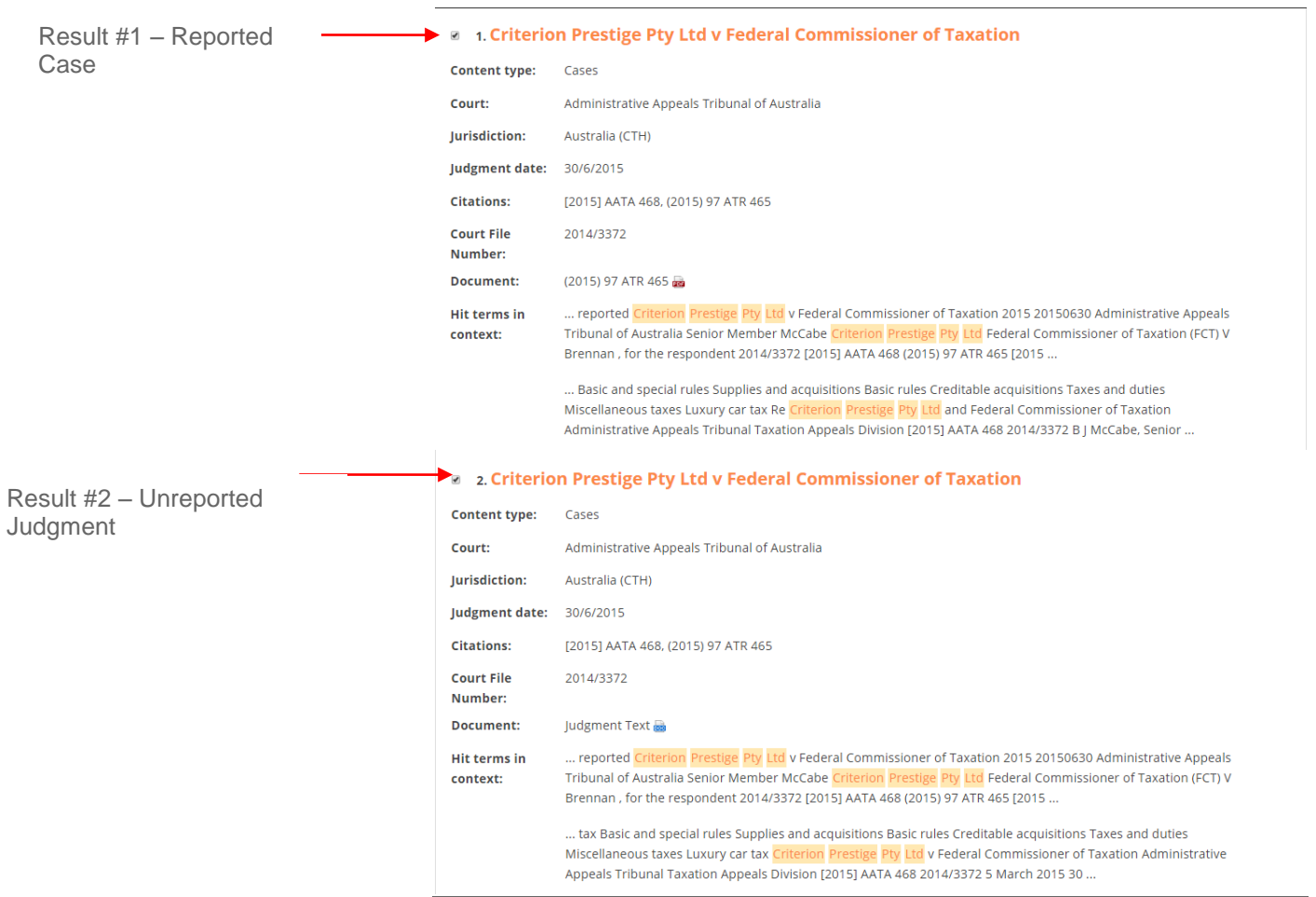

Checkpoint ANZ **Page** <sup>3</sup> **of 6**

# R17.03 RELEASE NOTES

#### **1. Document TitleCriterion Prestige Pty Ltd v Federal Commissioner of Taxation** Cases, Australia (CTH) **Content type: 2. Case Citations:** [2015] AATA 468, (2015) 97 ATR 465 **Information** Administrative Appeals Tribunal of Australia, 30/6/2015, 2014/3372 Documents: 2 (2015) 97 ATR 465 **3** 2 Judgment Text **3 3. Documents** – **Hit terms in context:** 1. (2015) 97 ATR 465 Family group ... reported Criterion Prestige Pty Ltd v Federal Commissioner of Taxation 2015 20150630 Administrative Appeals Tribunal of Australia Senior Member McCabe Criterion ... ... Basic and special rules Supplies and acquisitions Basic rules Creditable acquisitions Taxes and duties Miscellaneous taxes Luxury car tax Re Criterion Prestige Pty Ltd and Federal Commissioner of Taxation **4. Hit Terms** – Administrative Appeals Tribunal Taxation Appeals Division [2015] AATA 468 2014/3372 B | McCabe, Senior ... Displays additional 2. Judgment Text document context ... reported Criterion Prestige Pty Ltd v Federal Commissioner of Taxation 2015 20150630 Administrative Appeals Tribunal of Australia Senior Member McCabe Criterion ... ... tax Basic and special rules Supplies and acquisitions Basic rules Creditable acquisitions Taxes and duties Miscellaneous taxes Luxury car tax Criterion Prestige Pty Ltd v Federal Commissioner of Taxation Administrative Appeals Tribunal Taxation Appeals Division [2015] AATA 468 2014/3372 5 March 2015 30 ...

**Now – Results view after change**

As referenced in the above image, explanations of the changes include;

- 1. Document Title The Case title is displayed.
- 2. Case Information The Case document information has been consolidated, rather than being listed in individual lines. The same information is still available, where Court, Judgment date and Court file number now appear in a single row.
- 3. Documents This is where available renditions are grouped into the document family and results which contain the search term(s) will be ticked. For example, for a search on 'Criterion Prestige Pty Ltd', you can see the *Australian Tax Report* Reported case (2015 97 ATR 465) and the Unreported Case (Judgment Text) documents.

The delivery options (print, export and email) supports the document family group update, so if the check box is ticked, the document will also be included in the delivery output.

4. Hit Terms – To provide additional context for the document results, the results numbering can now be viewed to the left of the publication title in which the result is located as well as the Hit terms in context. The change does not affect the number of documents matched.

## <span id="page-2-0"></span>Search Results Page

In conjunction with streamlining the cases search results and the legislation/commentary results (available in December 2016) the general presentation of the Search Results screen has been updated to increase the content that is displayed on the screen. Each of changes are subtle, but overall, is designed to provide an enhanced user research experience across all the various web browser sizes and devices.

- 1. **Extended page width** The results list page has been extended to the width of the main screen. This is only applicable for web browser sizes above 1440, which will positively impact at over 50% of users
- 2. **Length of Hit terms in context** The Hit terms snippet will now only show up to 5 hits per snippet, to avoid lengthy chunks of the documents displaying in the results list (This can be changed under the Preferences link if more or less hit terms per snippet are preferred).
- 3. **Streamlined viewed** Unnecessary text and spacing has been removed from the top of the page so the results information is more visible without having to scroll down the page to start viewing results. The font size has also been reduced.

#### V1 01/3/16

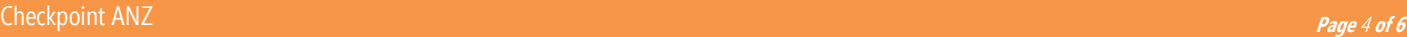

ä

# R17.03 RELEASE NOTES

**Before After**

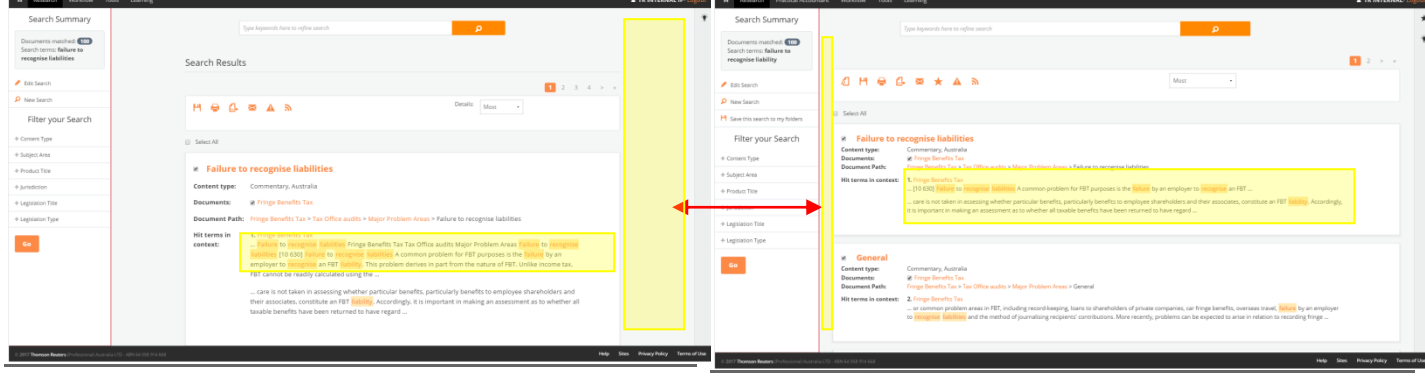

Example in a larger browser sizes (>1440) with the extended page width and Hit terms length.

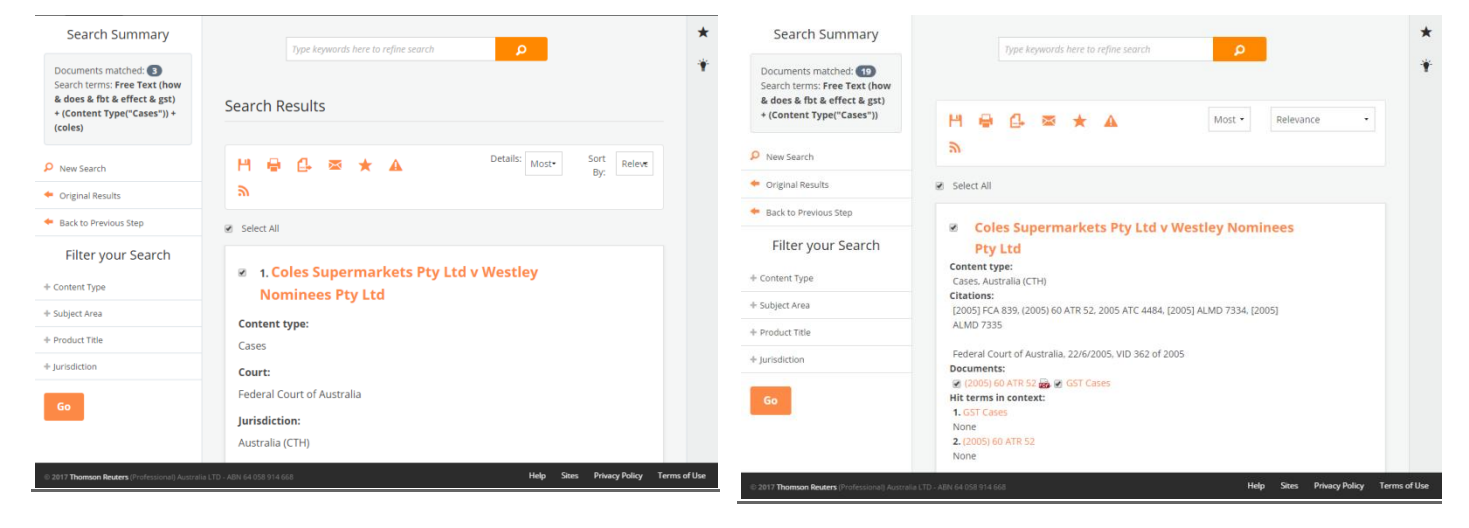

Example of browser size 1028 x1024 or Tablet (Landscape) with the streamlined view.

V1 01/3/16

# R17.03 RELEASE NOTES

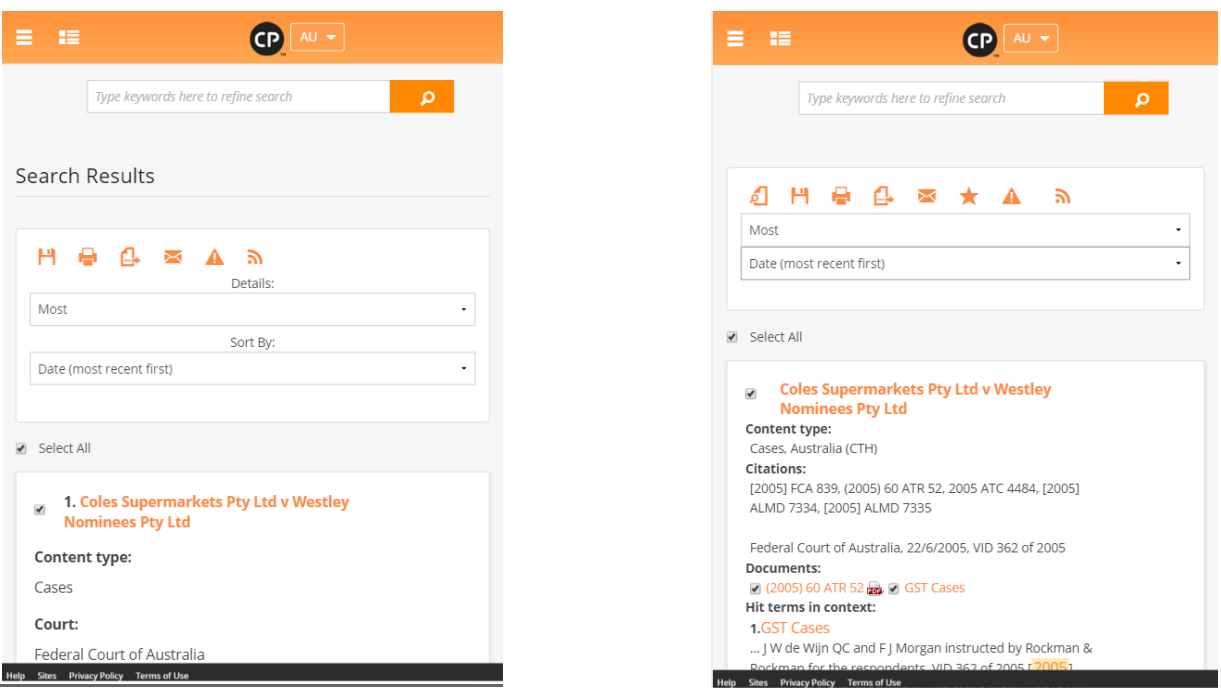

Example of Mobile device with the streamlined view

### <span id="page-4-0"></span>Access to Folders across Devices

Folders and all the options can be accessed across all devices and web browser sizes.

To access Folders on tablets, mobiles or on your desktop when your web browser is minimised (below 1025 resolution) click on the hamburger icon ( $\overline{5}$  3 horizontal bars) located in the top left hand corner to show the Tool bar menu.

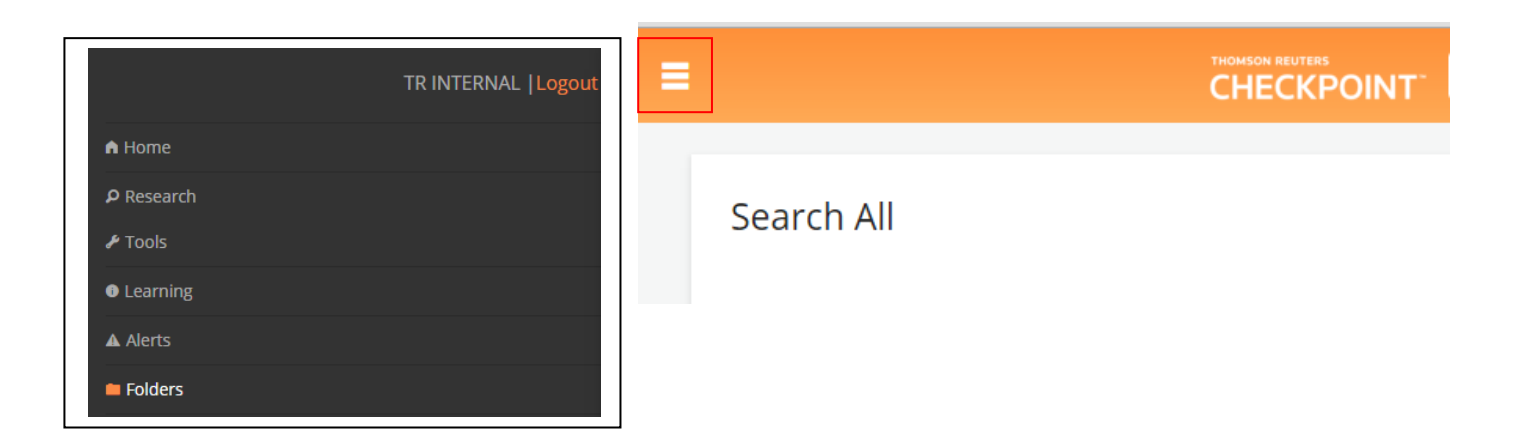

V1 01/3/16

# R17.03 RELEASE NOTES

To access the Folders menus, click on the menu icon in the orange menu bar, to show the options such as to Edit Quicklinks, View My Folders and folders shared with you available in Folders.

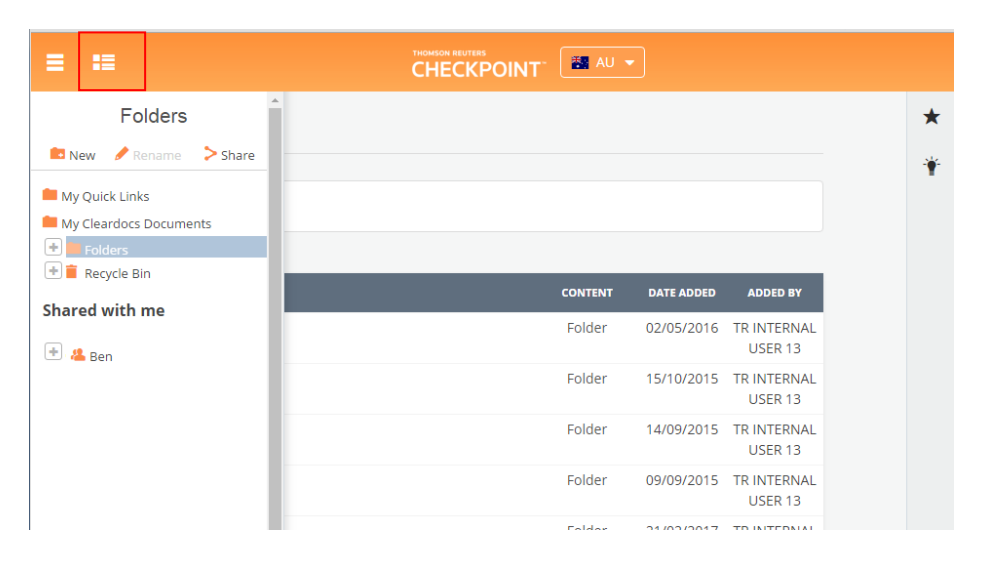

The Contacts section has also been updated to now only show active contacts within your organisations subscription. Please contact [SupportANZ@thomsonreuters.com](mailto:SupportANZ@thomsonreuters.com) if you require any changes to the contacts listed within Contacts. For more information about [Folders](http://training.thomsonreuters.com.au/products/checkpoint/user-guides/checkpoint-folders-guide/) and sharing folders with contacts, refer to the Folders Guide.

## <span id="page-5-0"></span>Natural Language Preference Setting

You now have the ability to set Natural Language as your default search type when you conduct a Basic Search. This is ideal for users where Natural language is the preferred search option. This can be done by clicking onto the Preferences link located in the Orange toolbar, and selecting Natural Language as your Search Type default. Remember to click the Update button located at the bottom of the page after making this change.

When you select this as your default, Natural language will be selected when you log into Checkpoint and each time you select to run a 'New' search. If you select to 'Edit' search from the LHS pane during your session, the previous search criteria will continue to be retained when you are returned to the search page.

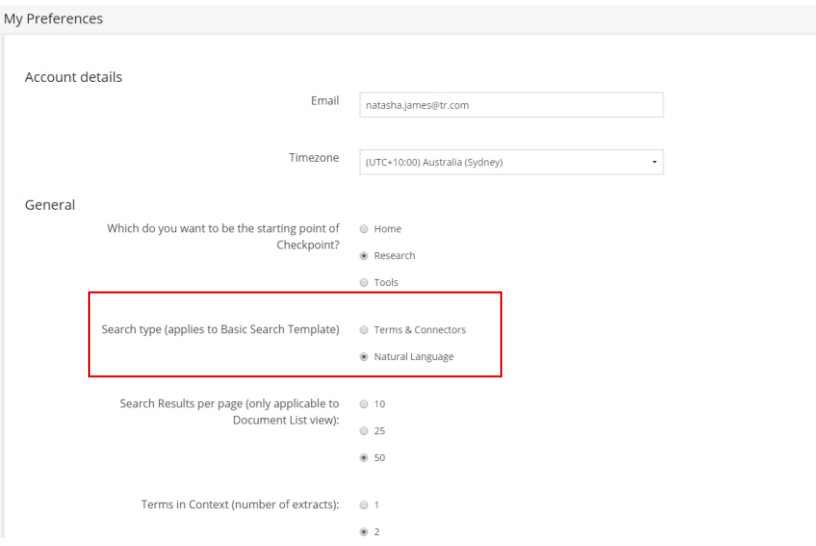

Natural language search was added in the 2016 July Release. [Click here](http://blog.thomsonreuters.com.au/2016/09/checkpoint-enhancement-natural-language-search/) for more information about Natural Language search.